**5** Verify that the hardware connection is correct by checking these LEDs.

Note: If the 2.4GHz LED  $\widehat{\mathbf{B}}$  is off, please press and hold the Wi-Fi/WPS button on the rear panel until the 2.4GHz LED is on.

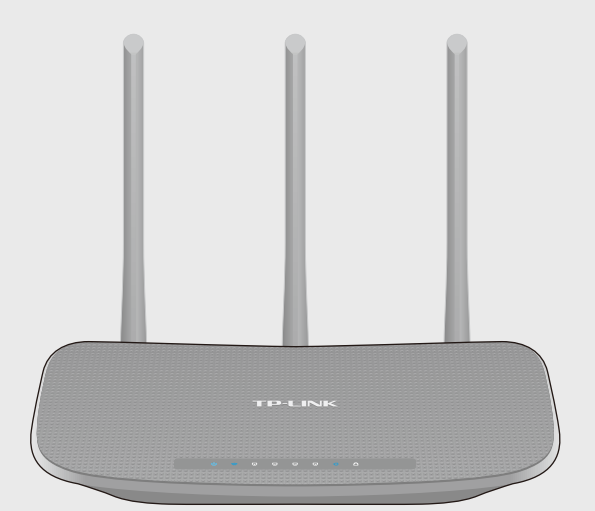

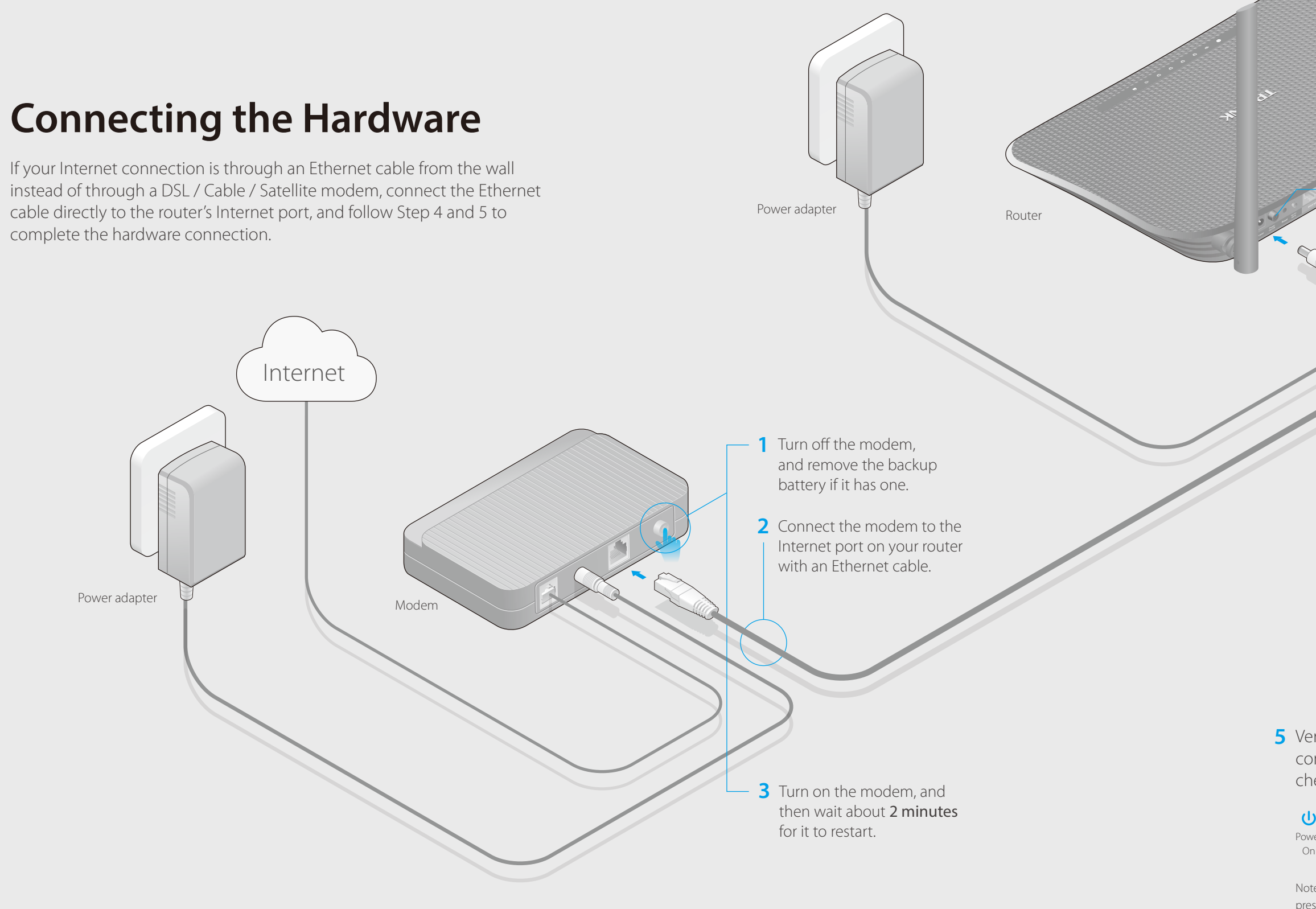

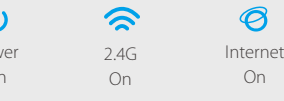

TL-WR940N

450Mbps Wireless N Router

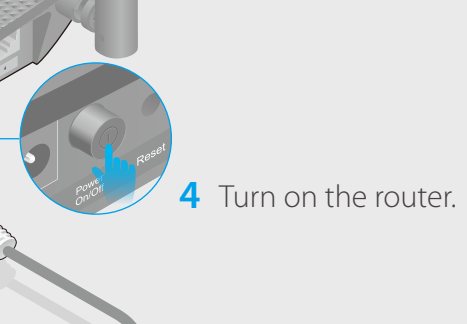

# **Configuring the Router FAQ (Frequently Asked Questions)**

# Q1. What can I do if the login window does not appear?

• If the computer is set to a static or fixed IP address, change the setting to obtain an IP address automatically.

- Verify that http://tplinkwifi.net is correctly entered in the web browser. Alternatively, enter http://192.168.0.1 or http://192.168.1.1 in the web browser and press Enter.
- Use another web browser and try again.
- Reboot your router and try again.
- Disable then re-enable the network adapter being used.

- Check if the Internet is working properly by connecting a computer directly to the modem using an Ethernet cable. If it is not, contact your Internet Service Provider.
- Log into the web management page of the router, and go to the **Status** page to check whether the WAN IP address is valid or not. If it is, please run the Quick Setup again; otherwise, recheck the hardware connection.
- Reboot your router and try again.

# Q2. What can I do if I cannot access the Internet?

• Refer to  $FAQ > Q3$  to reset the router, and then use  $\alpha$ dmin (all lowercase) for both username and password to log in.

- The factory default Wireless Password is printed on the label of the router.
- Connect a computer directly to the router using an Ethernet cable. Log into the router's web management page, and go to Wireless > Wireless Security to obtain or reset your wireless password.
- For cable modem users, log into the Web Management page of the router. Go to Network > MAC Clone, click Clone MAC Address and click Save. Then reboot both the modem and the router.
- 
- 

回热染短

## Q3. How do I restore the router to its factory default settings?

- 1. Download the TP-LINK Tether app from the Apple App Store or Google Play.
- 2. Ensure your smart device is wirelessly connected to the home network.
- 3. Launch the Tether app and start managing your home network. Scan to download
- With the router powered on, press and hold the Reset button on the back until the Power LED starts blinking.
- Log into the web management page of the router. Go to System Tools > Factory Defaults, and click Restore. The router will restore and reboot automatically.

## Q4. What can I do if I forgot my web management password?

# Q5. What can I do if I forgot my wireless network password?

a Find the SSID (network name) and Wireless Password printed on the label at the bottom of the router.

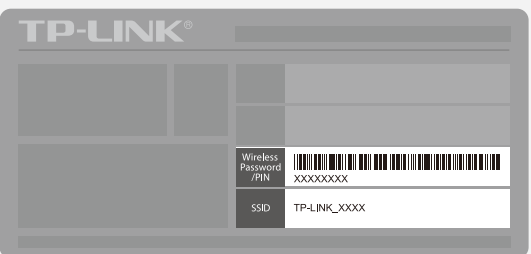

### If your questions are not listed here, please refer to the support page at www.tp-link.com.

## **Wireless**

**1. Connect your computer to the router (Wired or Wireless) Wired**

Turn off the Wi-Fi on your computer and connect the devices as shown below:

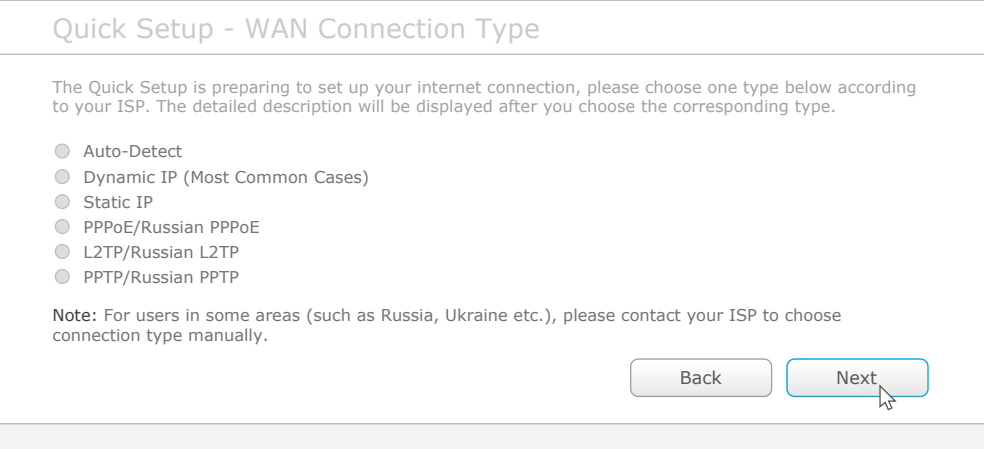

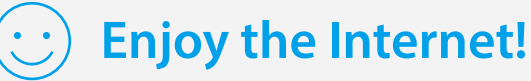

The TP-LINK router is equipped with various features, such as Parental Controls, Access Control, etc.

You can log into the router's web management page **http://tplinkwifi.net** to apply these functions. For instructions, please refer to the **User Manual** at **www.tp-link.com**.

# **More Features**

# **How to begin?**

# **Tether App**

The TP-LINK Tether app provides a simple, intuitive way to access and manage your router.

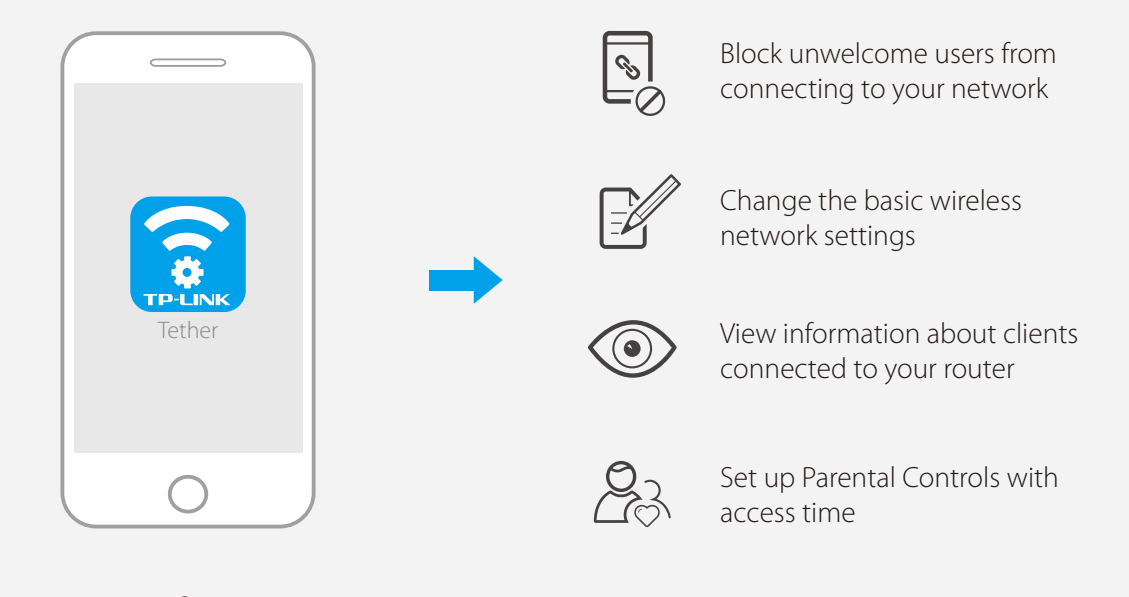

- 
- 

# **2. Configure the router using a web browser**

Launch a web browser, enter **http://tplinkwifi.net** or **http://192.168.0.1** in A the address bar. Use **admin** for both username and password, and then click **Login**.

Note: If the login window does not appear, please refer to FAQ > Q1.

Click the network icon of your computer or go to Wi-Fi Setting of your smart device, b and then select the SSID to join the network.

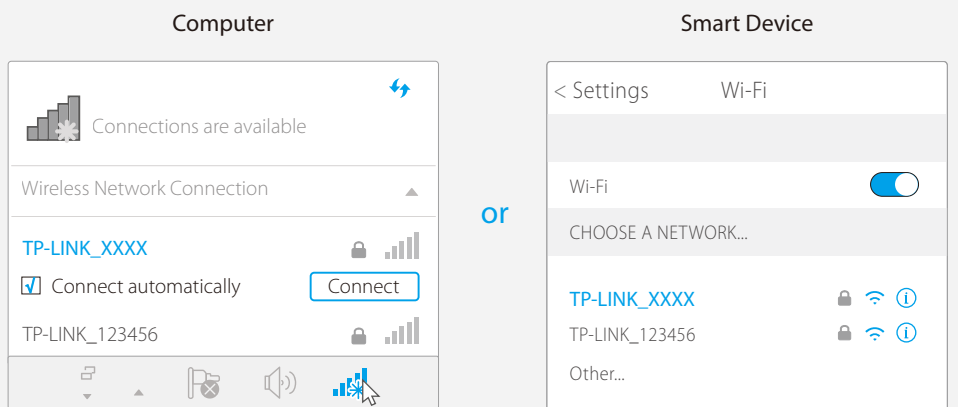

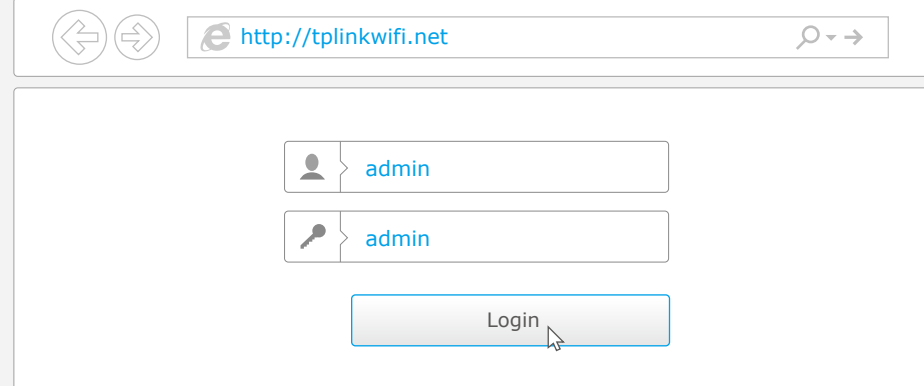

**B** Follow the step-by-step instructions of the Quick Setup to complete the initial configuration.

### Note: If you are not sure of the WAN Connection Type, please click Auto Detect.

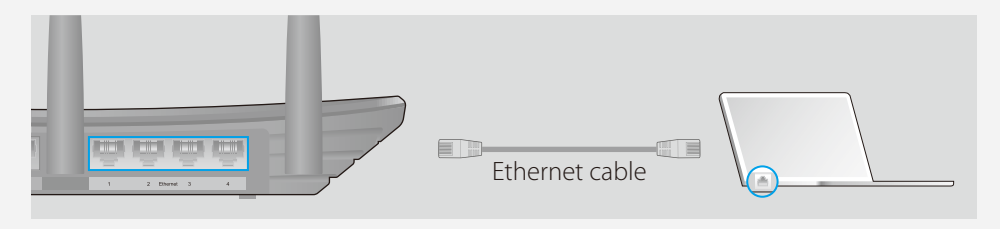